# **Anleitung zur Registrierung und Nutzung des Startzeitenmoduls von PC Caddie**

## **1. Kein Benutzerkonto vorhanden:**

Klicken Sie auf folgenden Link, um in das Registrierungsmodul zu gelangen:

[https://mobile.pccaddie.net/clubs/pcco/app.php?club=4505&cat=user\\_account](https://mobile.pccaddie.net/clubs/pcco/app.php?club=4505&cat=user_account)

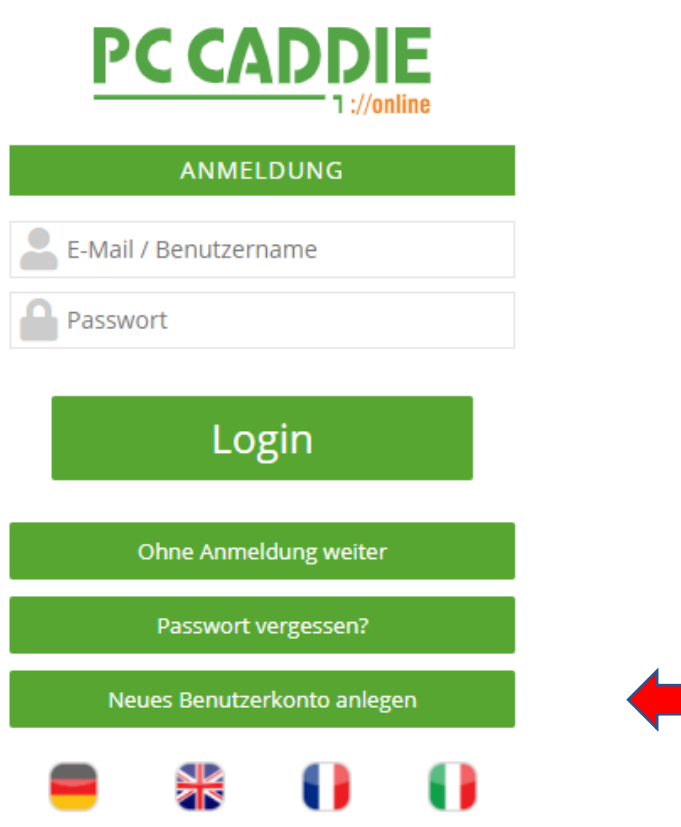

**Klicken Sie auf den Button "Neues Benutzerkonto anlegen"**

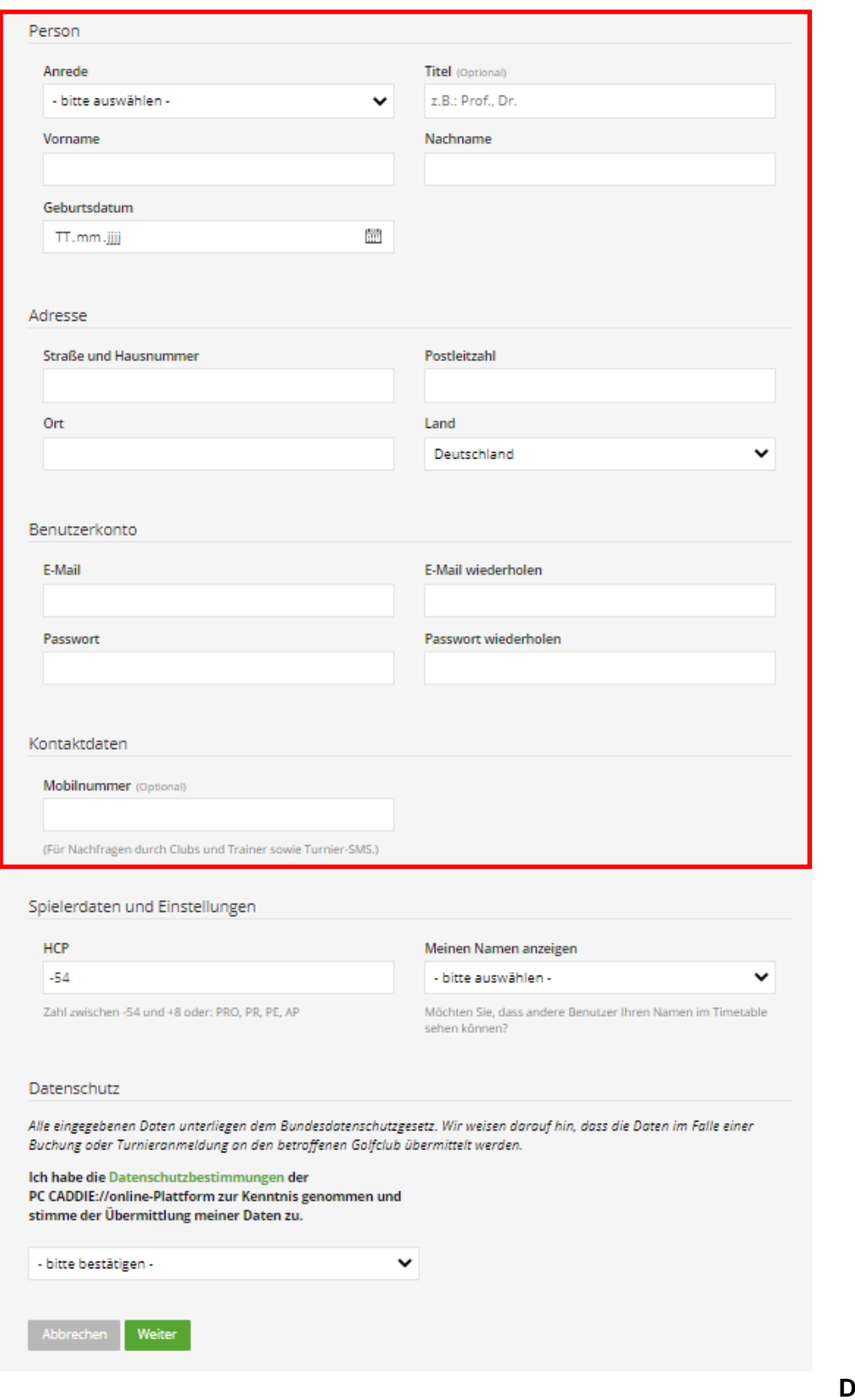

#### **Anmeldung Schritt 1/2**

**Tragen Sie Ihre persönlichen Daten ein**

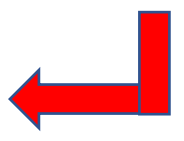

#### **Bitte berücksichtigen Sie bei Spielerdaten und Einstellungen folgendes:**

Wenn Sie bei "Mein Name anzeigen" Ja auswählen, dann wird Ihr Name bei der Startzeitenübersicht angezeigt, andernfalls nicht.

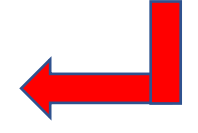

#### **Datenschutzbestimmungen akzeptieren und weiter**

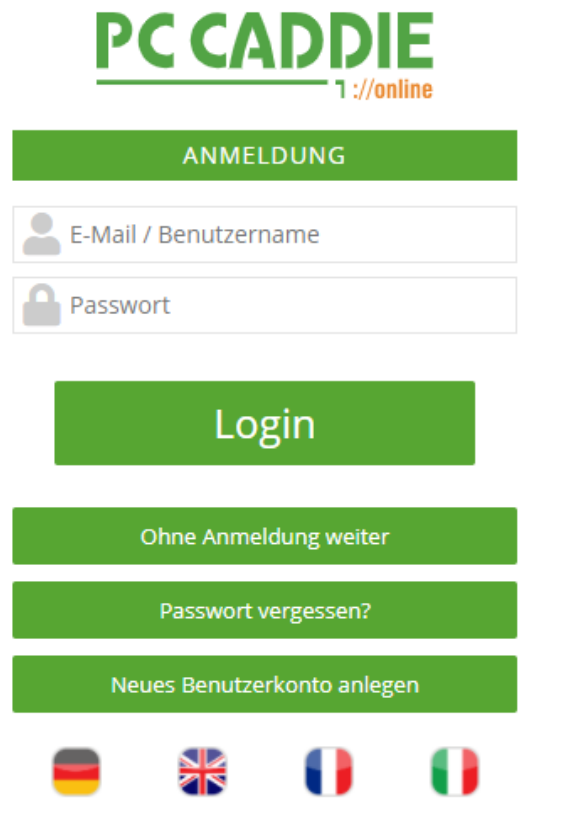

#### **Ihr Benutzerkonto wurde erfolgreich angelegt.**

Sie können sich nun mit Ihrer E-Mailadresse und Ihrem Passwort einloggen und gelangen auf unsere Seite, auf der Sie Ihre Startzeit buchen können.

**Klicken Sie auf den Button "Passwort vergessen" falls Ihnen dieses entfallen sein sollte.**

### **2. Passwort vergessen:**

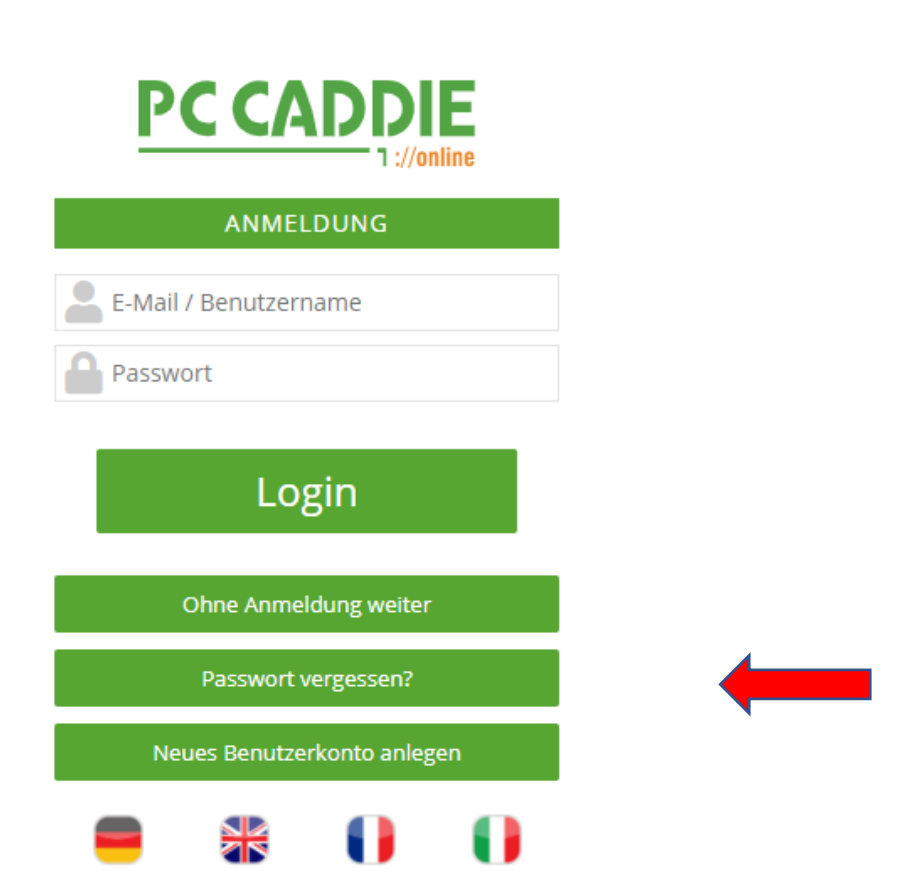

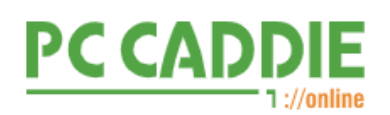

**PASSWORT ANFORDERN** 

 $\overline{\smile}$  E-Mail

# Absenden

Neues Benutzerkonto anlegen

Ohne Anmeldung weiter

Anmeldung

**Sie können nun Ihre E-Mailadresse und so ein neues Passwort anfordern.** 

**Nachdem klicken auf "Absenden" bekommen Sie einen Link zur Änderung Ihres Passworts an Ihre bei der Registrierung angegebene E-Mailadresse gesendet.** 

**Folgen Sie diesem Link und vergeben sich ein neues Passwort.**

**Mit diesem können Sie sich nun wieder wie gewohnt einloggen und Startzeiten buchen.**

Bei eventuellen Fragen können Sie sich gerne an uns wenden.

Ihr Team

Golfclub Wasserschloss Westerwinkel e. V.